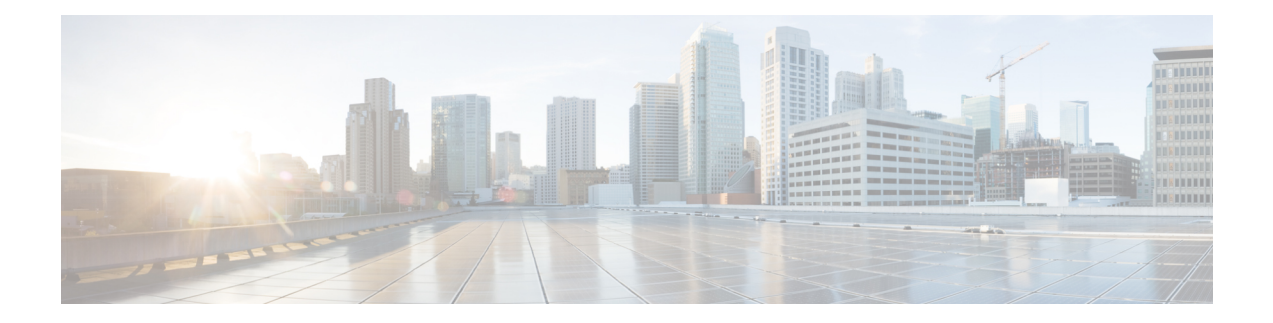

# **Monitoring Cisco SD-WAN and Meraki SD-WAN Services in MSX**

Cisco MSX new GUI includes a MSX Dashboard and a Tenant Workspace, that are visible only if users have subscribed to the Cisco MSX Enterprise Access (EA) service pack.

This chapter contains the following sections:

- [Monitoring](#page-0-0) SD-WAN Service Status Status on the Cisco MSX GUI, on page 1
- [Monitoring](#page-2-0) Cisco SD-WAN Device Status, on page 3
- [Understanding](#page-3-0) Cisco SD-WAN Device Statuses, on page 4
- [Monitoring](#page-12-0) SD-WAN Control Plane Status , on page 13
- [Monitoring](#page-14-0) Tunnel Health, on page 15
- Monitoring SD-WAN Reporting Metrics Using Third-Party Network Monitoring [Applications,](#page-17-0) on page [18](#page-17-0)
- [Monitoring](#page-17-1) the Traffic Policy, on page 18
- [Viewing](#page-18-0) Event Logs, on page 19

# <span id="page-0-0"></span>**Monitoring SD-WAN Service Status Status on the Cisco MSX GUI**

The new GUI has the following workspaces:

• **Operator workspace**: Lists all the tenants and the services these tenants have subscribed to. The Operator Workspace has dashlets such as Tenants and Services. The tenant-centric portal is role-based and is

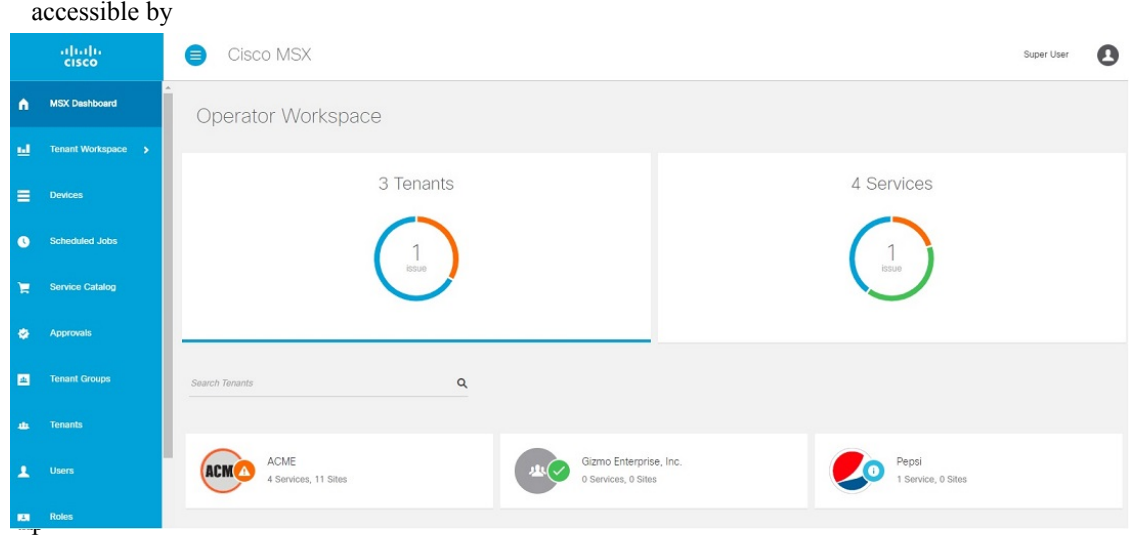

- **Tenant Workspace**: Allows tenants to access information related to their subscribed services. The following are the menus that are available in the tenant workspace:
	- **Services:** Display all services subscribed by a tenant, service status, and other service metrics.
	- **Sites**: Display an overview of the tenant's sites, site status, and allows access to site details.

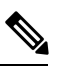

**Note** Displays only the sites that have latitude and longitude.

• **Devices**: Displays an overview of the tenant's devices, device status, and allows access to device details.

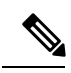

**Note** Displays both mapped or unmapped sites or devices.

For more information on device statuses in the Tenant Workspace, see #unique 81.

- **Service Controls**: Display the custom service controls that are used by the services. For Cisco MSX SD-WAN service pack, you can view traffic policies used by a tenant and perform bulk import of device templates.
- **Offer Catalog**: Display existing subscriptions and allows subscribing to new services.
- **Billing**: Display billing information about the tenant's subscriptions.
- **Activity Feed**: The Cisco MSX portal allows a tenant to view several events pertaining to the subscriptions, sites, devices, template, and services. The events that are logged in the **Events Log** window are also used in the Activity Feed. To view the Activity Feed, choose **Tenant Workspace > Services** window. These contextual event feeds are also displayed on the **Sites Detail** window and **Devices Detail** window.

# <span id="page-2-0"></span>**Monitoring Cisco SD-WAN Device Status**

The **Devices** menu option in the **Tenant Workspace** provides the devices' overall status. The **Devices** menu displays both mapped (latitude and longitude defined) or unmapped devices.

Using this procedure, you can view the SD-WAN and Meraki device statuses.

- **Step 1** Log in to the MSX portal using your credentials.
- **Step 2** From the left hand pane, choose **Tenant Workspace > Devices**.

The **Devices Overview** window is displayed with overall status of the devices.

#### **Figure 1: Device Overview window**

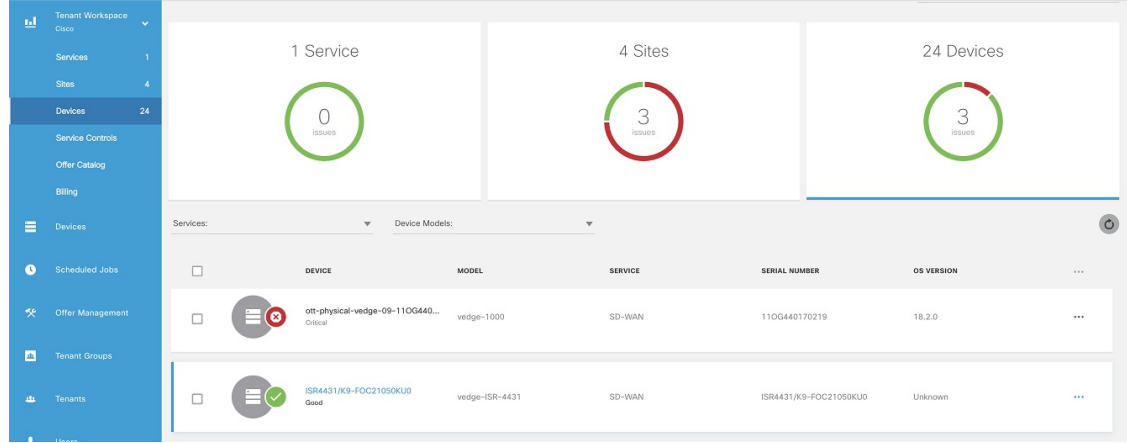

**Step 3** To view the status of a device, hover the mouse over the device and click to view the device summary. The device view expands and its overall status is displayed along with its health and lifecycle status. **Figure 2: Device Expanded View**

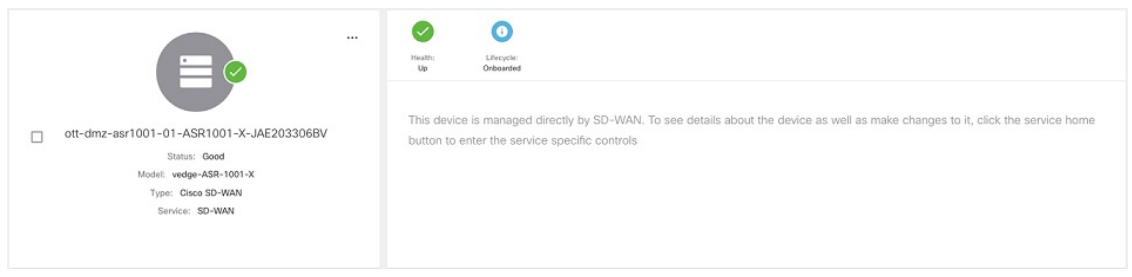

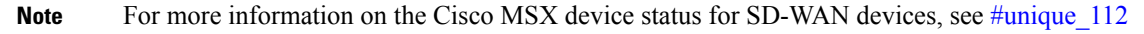

**Step 4** Click **Device Details** to view additional details of the device such as reachability, control plane name, last sync time, IP address, device template details.

Device template shows the device template and its related information that was applied to that particular device. Related information includes device model, chassis number, system IP, hostname, and device template name.

The data presented on this window is refreshed every (n) minutes depending on the time set using the **Task scheduler administration API**. As an operator, you can use PUT API (/api/v1/taskscheduler/{taskID} and update the value for recurrenceCronExpression to modify this duration.

## <span id="page-3-0"></span>**Understanding Cisco SD-WAN Device Statuses**

The overall device status (indicated by the *Status* option on the left-hand side of the **Devices** window) is categorized as **Critical**, **Poor**, **Fair**, **Good**, and **Unknown**.

This overall device status is calculated based on the device lifecycle status (indicated by the *Lifecycle* bubble on the right-hand side). However, in some cases, overall device status also includes the device health status (indicated by the *Health* bubble on the right-hand side). The Device health status is considered only when the devices have system\_ip configured or have VNFs successfully deployed and connected.

The following figure illustrates overall device status, device health, and lifecycle status for an SD-WAN device.

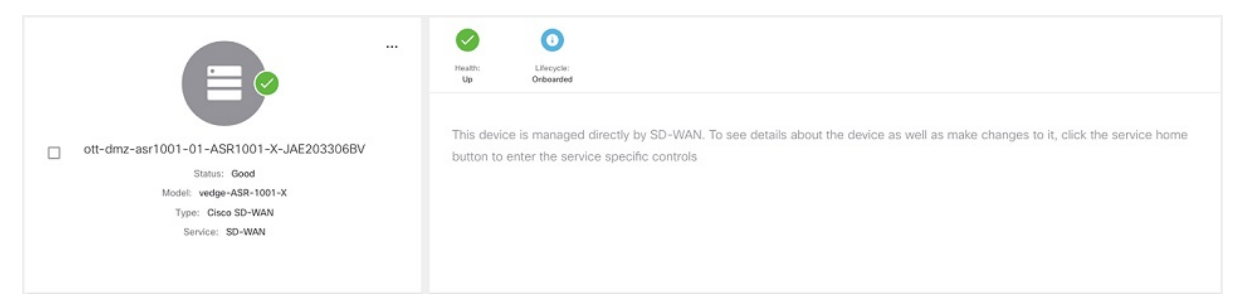

Within Cisco MSX, any status type are numbered from 1 to 7, with the highest number 7 indicating the status as '**Critical**' and the lowest number 1 indicating the status as 'Good'. An overall status looks into the available statuses (lifecycle or device health or both) for a device and picks the highest number and maps it to the below overall statuses.

#### **Overall Status vs Severity Number in Cisco MSX**

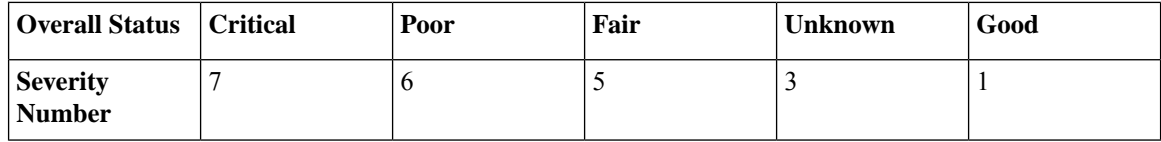

The following table illustrates the mapping of SD-WAN lifecycle status and their severity level which defines the overall device status:

 $\mathbf I$ 

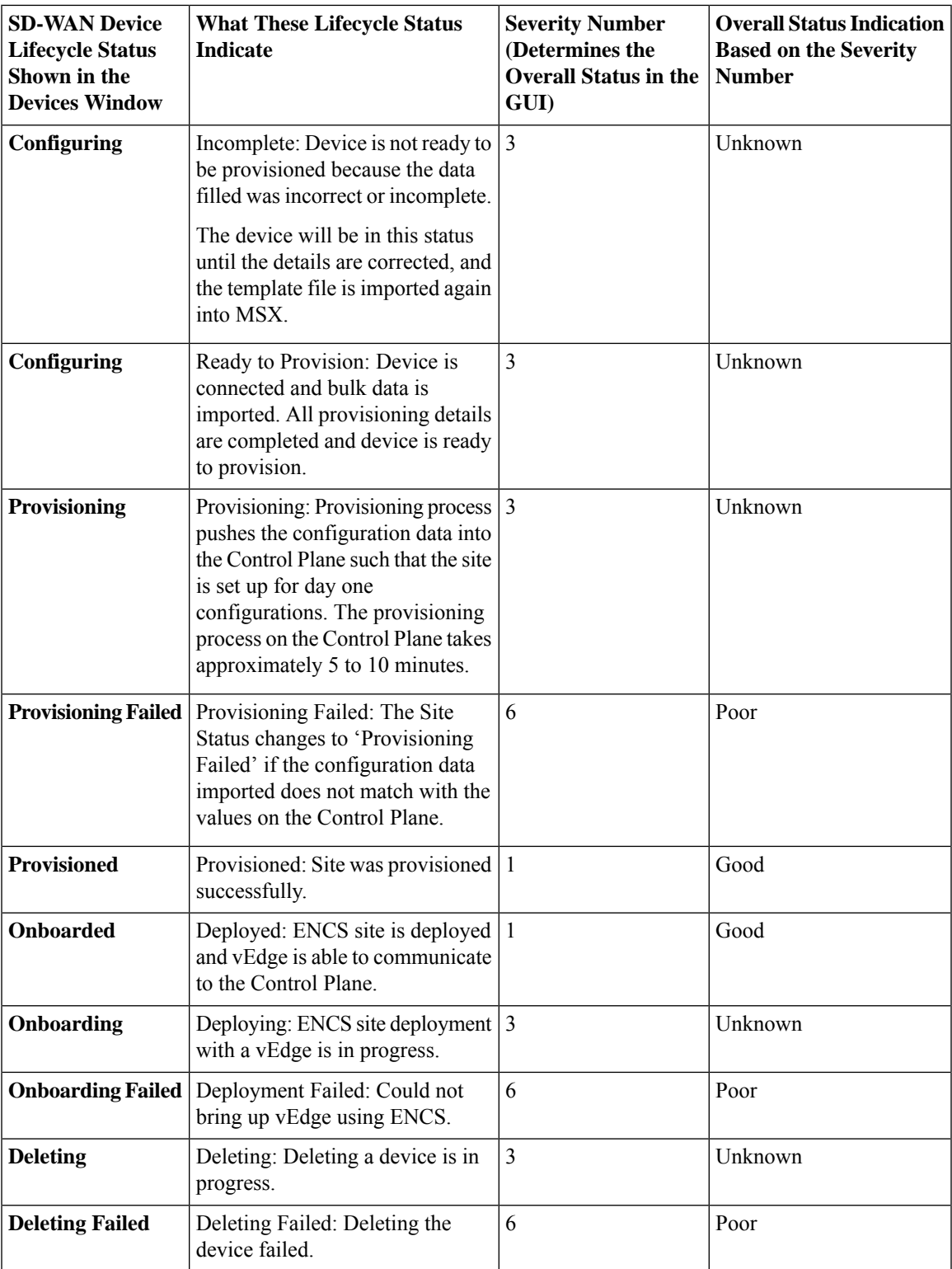

Depending on wheter you are provisioning a physical, vEdge cloud, or vEdge SP Cloud, the site statuses and the next steps varies. For more information on these site statuses for these device types, see the following sections :

- Site Statuses for [Physical](#page-5-0) Device
- Site Statuses for vEdge SP Cloud and [External](#page-7-0) Sites
- Site [Statuses](#page-9-0) for vEdge Cloud
- Site Statuses for Meraki [SD-WAN](#page-12-1) Devices

### <span id="page-5-0"></span>**Site Statuses for Physical Device**

The table below show the site status for Physical site (vEdge or IOS XE) with various validation messages shown on MSX, along with next steps.

#### **Table 1: Site Statuses for Physical Device**

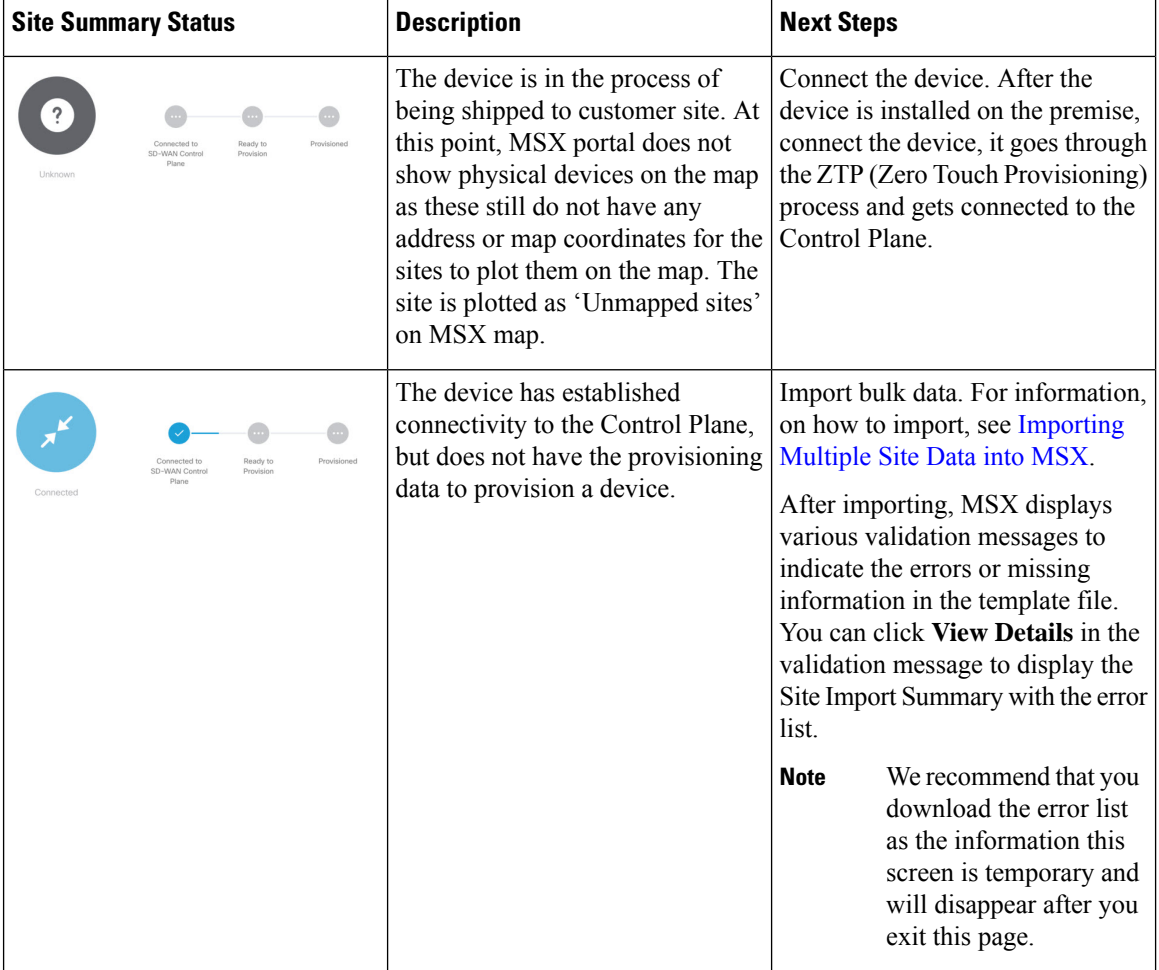

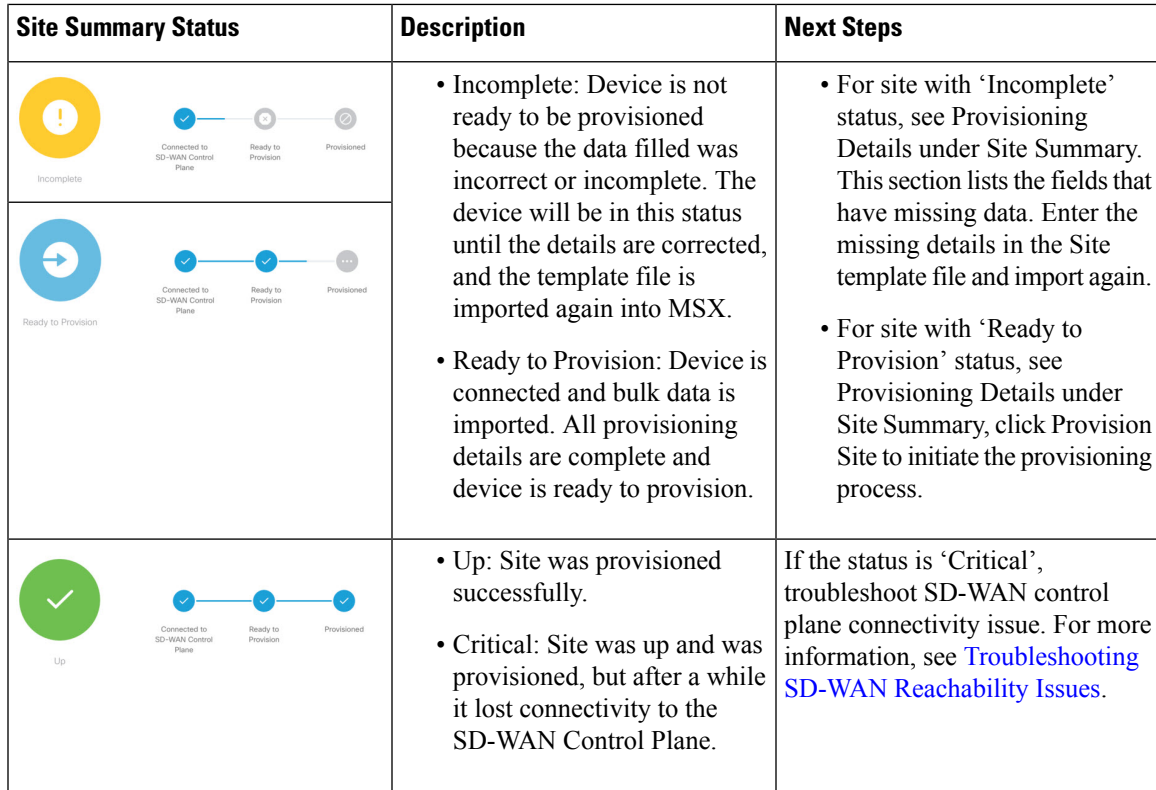

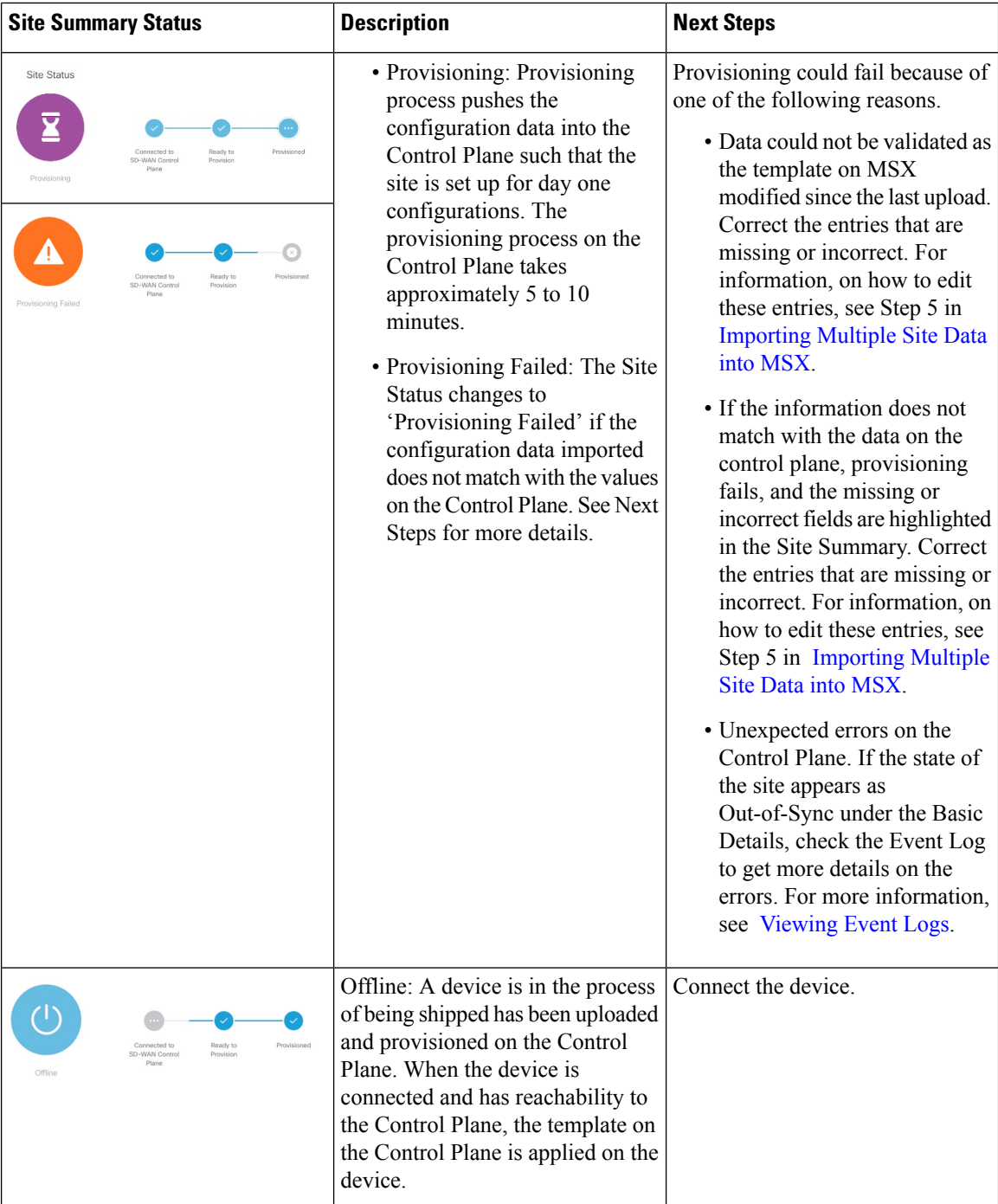

### <span id="page-7-0"></span>**Site Statuses for vEdge SP Cloud and External Sites**

The table below show the site statuses for vEdge SP Cloud and external sites with various validation messages shown on MSX, along with next steps.

![](_page_8_Picture_650.jpeg)

#### **Table 2: Site Statuses for vEdge SP cloud and External Sites**

![](_page_9_Picture_656.jpeg)

The remaining statuses for the vEdge SP cloud are similar to the Physical devices. For more information on the other statuses, see Site Statuses for [Physical](#page-5-0) Device, on page 6 .

### <span id="page-9-0"></span>**Site Statuses for vEdge Cloud**

The table below show the site status for vEdge Cloud site with various validation messages shown on MSX, along with next steps.

![](_page_9_Picture_657.jpeg)

#### **Table 3: Site Statuses for vEdge Cloud**

![](_page_10_Picture_495.jpeg)

![](_page_11_Picture_702.jpeg)

### <span id="page-12-1"></span>**Site Statuses for Meraki SD-WAN Devices**

The table below shows the site statuses for Meraki SD-WAN sites shown on MSX, along with the next steps.

| <b>Site Summary Status</b> | <b>Description</b>                                                                            | <b>Next Steps</b>                                                                                                    |
|----------------------------|-----------------------------------------------------------------------------------------------|----------------------------------------------------------------------------------------------------|
| Up                         | At least one of the devices has<br>uplink connectivity to the WAN<br>network.                 | Configure SD-WAN Traffic<br>Shaping rules for the network in the<br>Meraki dashboard.                                                    |
| Down                       | Devices added to the site do not<br>have connectivity to the WAN<br>network.                  | Check the uplink configuration for<br>the devices added to the site. For<br>more information, see Checking<br><b>Device Connections.</b> |
| Needs Input                | No devices added to Meraki site.                                                              | Add devices to establish<br>connectivity to a WAN network.<br>For more information, see Creating<br>New sites for Meraki.                |
| Unknown                    | Unable to collect information on<br>device status. Unexpected errors on<br>the Control Plane. | • Check if the Meraki beat is<br>operational. For more<br>information, see the<br>section, Checking Meraki Beat.                         |
|                            |                                                                                               | • For a recently added device,<br>wait for a few minutes as the<br>device transitions to the actual<br>status.                           |

**Table 4: Site Statuses for Meraki Devices**

## <span id="page-12-0"></span>**Monitoring SD-WAN Control Plane Status**

In MSX SD-WAN, Control Plane allows you to centrally manage the devices for a tenant, including provisioning, monitoring, and so on.

#### **Before you begin**

• Set up a control plane for your tenant.

- For Cisco SD-WAN control plane, see Setting Up Control Plane for Cisco [SD-WAN](cisco_msx_4_0_SD-WAN_service_pack_user_guide_chapter6.pdf#nameddest=unique_50)
- For Meraki SD-WAN control plane, see Setting Up SD-WAN Control and [Management](cisco_msx_4_0_SD-WAN_service_pack_user_guide_chapter7.pdf#nameddest=unique_100) Plane for [Meraki](cisco_msx_4_0_SD-WAN_service_pack_user_guide_chapter7.pdf#nameddest=unique_100)
- Complete control plane's post deployment configurations.
	- For Cisco SD-WAN control plane, see [Postdeployment](cisco_msx_4_0_SD-WAN_service_pack_user_guide_chapter6.pdf#nameddest=unique_51) Tasks for SD-WAN Control Plane.
	- For Meraki SD-WAN control plane, see [Postdeployment](cisco_msx_4_0_SD-WAN_service_pack_user_guide_chapter7.pdf#nameddest=unique_102) Tasks for Meraki SD-WAN.

To monitor the status of the SD-WAN control plane:

- **Step 1** Log in to the MSX portal using your credentials.
- **Step 2** From the left hand pane, choose **Tenant Workspace > Services**.

The **Services Overview** window is displayed.

- **Step 3** Click on the **SD-WAN Home** option to display the tenant-specific **Site Summary** window.
- **Step 4** Click the **Toggle** button on the top right-hand side of the page to toggle between the list and map view with the list of sites for the selected tenant.
	- **Note** Both list view and map view displays all the sites (Meraki and Cisco SD-WAN) for the selected tenant.
- **Step 5** Select the desired control type (either Cisco SD-WAN or Meraki SD-WAN). Depending on the controller type Cisco SD-WAN or Meraki SD-WAN control plane is displayed.

The following is the Meraki Control Plane status.

#### **Figure 3: Meraki Control Plane Status**

Meraki SD-WAN Control Plane Status Meraki Control Plane Status Organization ID Organization Name Number Of Sites **O** ach Control Plane

The following is the Cisco SD-WAN Control plane status after the certification, the security groups, and other configurations are completed.

#### **Figure 4: SD-WAN Control Plane Status**

![](_page_13_Picture_449.jpeg)

If your CiscoSD-WAN control plane remains in the 'Not Configured' state or is unable to connect to the control plane due to the authentication issue, see [Troubleshooting](cisco_msx_4_0_SD-WAN_service_pack_user_guide_appendix1.pdf#nameddest=unique_120) Control Plane. **Note**

## <span id="page-14-0"></span>**Monitoring Tunnel Health**

The tunnel health graph gives an overview of the health of the IPSec tunnels from the SD-WAN device.

The tunnel report in MSX shows how many of these tunnels are up, which is an indication of whether the device is at risk of losing connectivity.

For example: In the following figure, tunnels are established for vEdge with every other vEdge in the network. If more tunnels are down, it could indicate that vEdge device from where tunnels are established is experiencing degradation. If only a small subset of tunnel links are down, it means other vEdge devices may be possibly experiencing degradation.

#### **Figure 5: Tunnel Connectivity Between vEdge Devices**

![](_page_14_Figure_8.jpeg)

#### **Tunnel Health Reporting or Tunnel Health Status Calculations:**

Tunnels Up  $% =$  (Number of Tunnels in Up state / Total Number of Tunnels)  $*$  100

#### **For example:**

If there are 200 tunnels and 80 tunnels are up, the Tunnel Up % will be  $(80/200)*100 = 40%$ 

For other tunnel performance metrics, such as data loss, latency, jitter information, click **View Tunnel details on Control Plane** to launch the tunnel details. For more information on these metrics, see *Cisco SD-WAN documentation*.

To view the control plane status for the SD-WAN service:

#### **Before you begin**

To monitor tunnel health, make sure users have the following permission assigned:

- Under **Services, Configurations, and Devices** category, select **Service Metrics** (View) permission permission.
- **Step 1** Log in to the MSX portal using your credentials.
- **Step 2** From the left hand pane, choose **Tenant Workspace > Services**.

The **Services Overview** window is displayed.

- **Step 3** Click on the **SD-WAN Home** option to display the tenant-specific **Site Summary** window.
- **Step 4** Click the **Toggle** button on the top right-hand side of the page to toggle between the list and map view with the list of sites for the selected tenant.

**Note** Both list view and map view displays all the sites (Meraki and Cisco SD-WAN) for the selected tenant.

**Step 5** Select a site/device from the list of devices. The Site Summary window appears with site information and basic device details, such as chassis number, system IP, site ID, and so on.

The Site Status in the details page changes based on the various status of SD-WAN devices along with status of tunnel health. For more information on the the site/device lifecycle statuses, see #unique 81.

The following table **displays the Tunnel Health status that appears below the overall Site Status image** based on the Tunnel Up %.

![](_page_15_Picture_648.jpeg)

**Note** If MSX is unable to determine the tunnel health, the Tunnel Health status changes to an 'Unknown' state.

The following are a few examples of the overall Site/Device Status depending on control plane status and the text beneath the image is based on the tunnel health status.

#### **Figure 6: Connected to control plane but the tunnels are starting to degrade (fair)**

![](_page_15_Figure_16.jpeg)

#### **Figure 7: No connectivity to Control Plane but tunnel performance is fair**

![](_page_16_Figure_3.jpeg)

• Critical: Site has lost connectivity to the control plane. Tunnel performance is fair.

**Step 6** On the **Site Summary** window, scroll down to the Tunnel Health section to view the current tunnel metrics. A graphical representation of all existing tunnels for the device appears.

![](_page_16_Figure_6.jpeg)

Where:

**X axis - Time range**

**Y axis - Tunnels Up % (values 0-100)**

**Step 7** Select the time interval for displaying the tunnel health for that period. Choose one of the available time intervals from the **Viewing** drop-down list or click **Custom** to choose a time duration of your choice for which the reporting is displayed. Provide the day and time from when the reporting data must be collected until the specified end time. By default, last 24 hours chart is loaded.

Hover over the aggregated data points on the chart to get specific details, including the timestamp when the event occurred. These aggregated data points are system-generated. For more information on these data points, click on the **Learn More** link.

# <span id="page-17-0"></span>**Monitoring SD-WAN Reporting Metrics Using Third-Party Network Monitoring Applications**

You can integrate third-party network monitoring applications with SD-WAN on Cisco MSX, for example, LiveAction for real-time network insight. If integrated with SD-WAN, users can launch the application dashboard from the MSX Portal.

#### **Before You Begin**

Integrate LiveAction with MSX. For more information, see 'Integrating Cisco MSX with LiveAction' in the post-installation section of Cisco Managed Services [Accelerator](https://www.cisco.com/c/en/us/support/cloud-systems-management/managed-services-accelerator/series.html) 3.7 Install and Upgrade guide .

To launch a third-party monitoring portal from the Cisco MSX Portal:

- **Step 1** Log in to the MSX portal using your credentials.
- **Step 2** From the left hand pane, click **Dashboard**. The **Dashboard** window is displayed.
- **Step 3** Click the **SD-WAN Home** button. The **SD-WAN Home** window is displayed.
- **Step 4** Select the tenant from the drop-down. The **SD-WAN Home** window refresh and displays the control plane status for the selected tenant.
- <span id="page-17-1"></span>**Step 5** To launch the application dashboard, click **Launch Monitoring Portal**. The application dashboard opens up in a separate browser.

## **Monitoring the Traffic Policy**

### **Monitoring the Traffic Paths**

To confirm traffic path:

- **Step 1** Log in to the vEdge or cEdge (IOX XE) server.
- **Step 2** Turn on application visibility on the vEdge or cEdge. To do so use the following commands:

#### **Example:**

```
config
policy
flow-visibility
commit
```
- **Step 3** Send traffic through the vEdge or cEdge.
- **Step 4** Check the path for vEdge and cEdge:
	- For vEdge, use the following command:

#### **Example:**

```
show app cflowd flows | tab
```
• For cEdge, use the following command:

#### **Example:**

Ш

### **Monitoring the Application Queue**

To confirm application queues:

- **Step 1** Log in to the vEdge or the cEdge server.
- **Step 2** Send traffic through the vEdge or cEdge.
- **Step 3** Check the queues for vEdge and cEdge:
	- For vEdge, use the following command:

show policy data-policy-filter

• For cEdge, use the following command:

show sdwan policy data-policy-filter

The output will show all the available application queue.

## <span id="page-18-0"></span>**Viewing Event Logs**

To view the event logs:

#### **Before you begin**

Ensure you have the **View Event Log** permissions to view the status of the policies in the event log.

- **Step 1** Log in to the Cisco MSX Portal.
- **Step 2** In the main menu, click **Event Log**. The Event Log screen appears.

![](_page_19_Picture_172.jpeg)

- **Step 3** Select the tenant from the drop-down for which the event log has to be displayed.
- **Step 4** To filter the event log records, select the filter type from the drop-down. To list event logs for a specific duration, select the **Custom Range**check box and specify the dates.